WEB-FB 《インターネットバンキング》

各種振込・口座振替・取引照会をインターネットで。

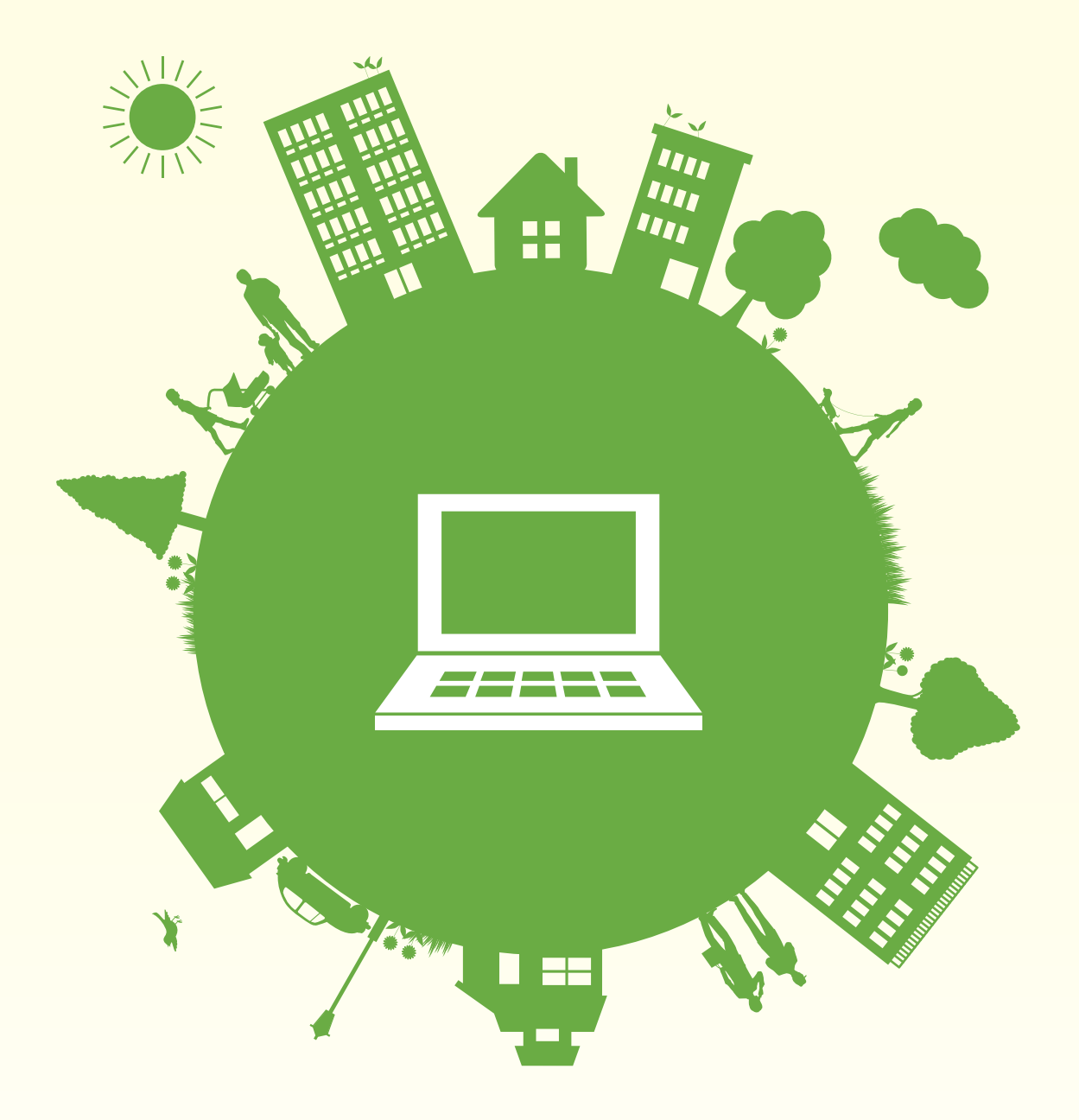

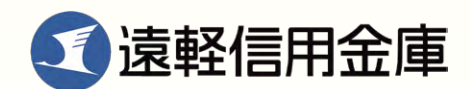

お気軽にお問い合わせください

# 当金庫本支店までお問い合わせください。

電話による受付時間:月曜日~金曜日 9:00~17:00 (休日の受け付けは行っておりません。)

オフィスにいながら総合振込、給与・賞与振込、都度振込、 口座振替取引をインターネットから持ち込みできます。 処理状況がご利用のパソコンで照会できます。

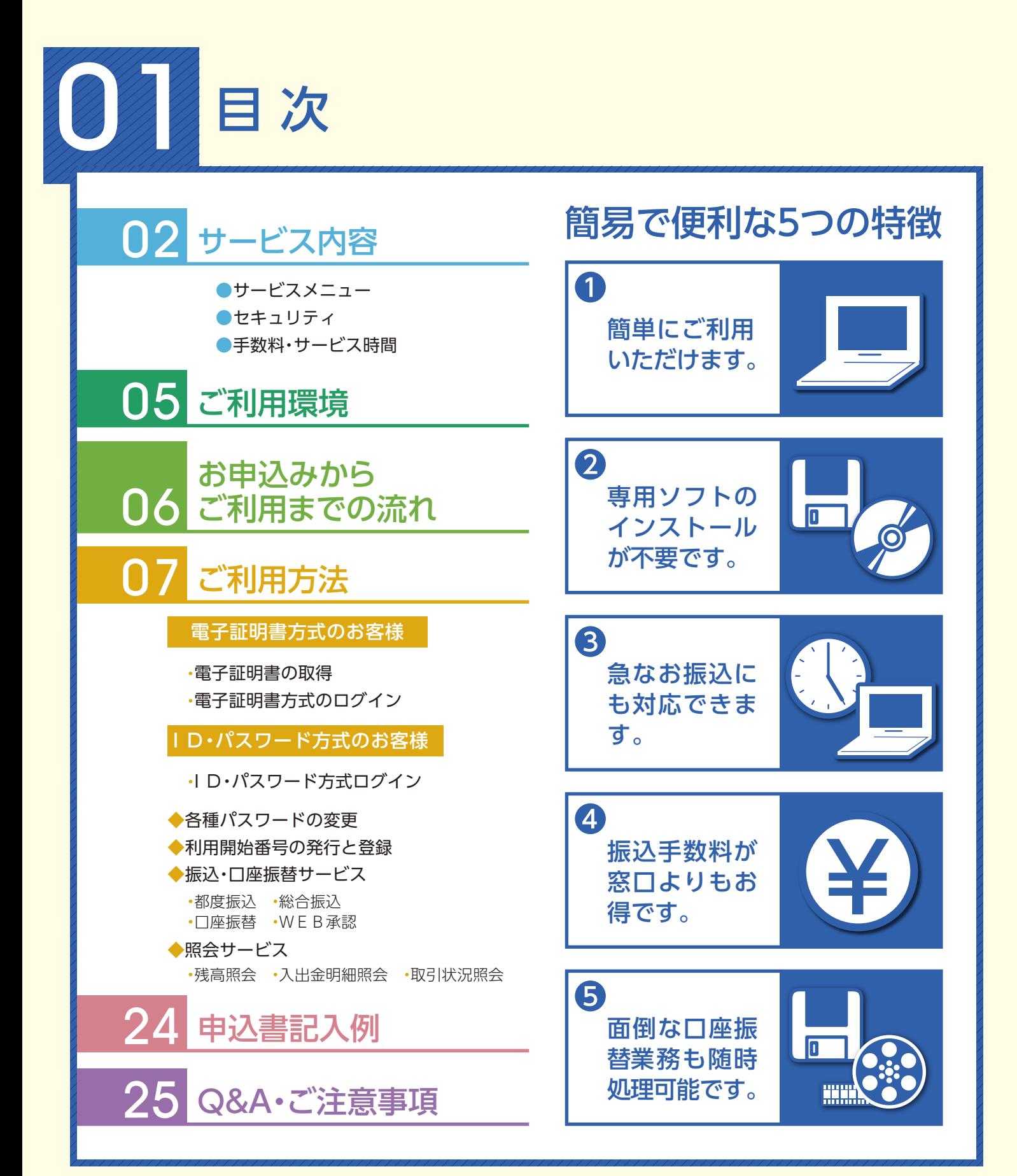

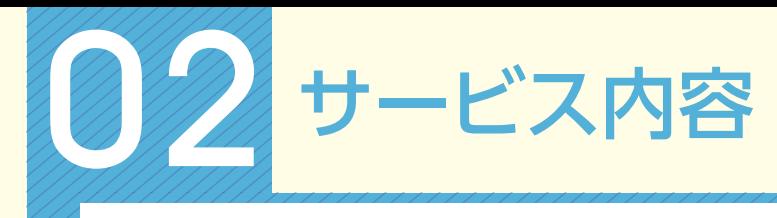

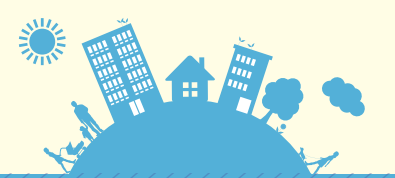

## サービスメニュー

## 振込・口座振替サービス

## ● 明細情報登録・照会

 お振込先口座・口座振替引落口座の事前登録が行えます。また、事前にご登録いただいたお振込先口座・口座 振替引落口座の変更・削除・新規登録がパソコンから即座に行えます。(書面で提出していただく必要はありま せん)

## ● 総合振込

 事前にご登録いただいた口座に対して、当金庫所定の期日から15営業日先までの指定日をご指定いただく ことができます。

## ●給与・嘗与振込

 事前にご登録いただいた口座に対して、当金庫所定の期日から15営業日先までの指定日をご指定いただく ことができます。

## ● 都度振込

 当日のお振込ができます。また、15営業日先までの指定日をご指定いただくことも可能です。ご登録の無い口座 へのお振込ができます。

## ● 口座振替

 事前にご登録いただいた口座に対して、当金庫所定の期日から15営業日先までのご契約された振替指定日 をご指定いただけます。

## ● 外部ファイル登録

全銀フォーマットやCSVファイルで作成した総合振込、給与・賞与振込、口座振替の持込データを最大 2,000明細までご登録いただけます。

## 承認業務

## ● WEB承認

 ご登録された各種取引(総合振込、給与・賞与振込、口座振替)データを処理するために、承認者(管理者用ID または承認者用IDご利用者)が承認を行っていただきます。

 \*作成されたデータに訂正がある場合は、差戻し処理を行っていただき、データの修正を行うことができます。 (E-mailで通知されます。)

## 照会サービス

## ● 残高照会

ご契約口座の残高をご照会いただけます。

● 入出金明細照会

ご契約口座の入出金明細をご照会いただけます。

## 照会内容

- ・期間指定(「前日分」、「当日分」、「当月分」、「指定なし(過去62日分)」)
- ・日付指定(過去62日以内)
- ・未照会分のみ

## ● 取引状況照会

お振込等の取引状況をご照会いただけます。

照会内容・・・「総合振込」「給与・賞与振込」「都度振込」「口座振替」

Page 02

## セキュリティ

## ●電子証明書による本人確認

 ご利用開始時にパソコンにて電子証明書を取得していただくことにより、取得したパソコンのみご利用 が可能となります。これにより、パスワードが漏洩した場合でも、悪意の第三者による不正利用が防止でき ます。

## ● お客様IDでお客様を確認

お客様がご指定した6~12 桁の ID になります。「しんきん WEB-FB サービス利用申込書」を窓口へお 届けいただいてから約10日間で取扱いが可能となります。

## ●権限設定が可能

・管理者用ID

 利用者(承認者または一般者)IDの管理、契約情報変更、各種照会、各種取引(総合振込、給与・賞与振込、 都度振込、口座振替)の明細登録および承認業務が利用可能なIDです。

・承認者用ID

 契約情報変更、各種照会、各種取引(総合振込、給与・賞与振込、都度振込、口座振替)の明細登録および 承認業務が利用可能なIDです。

#### ・一般者用ID

各種照会、各種取引(総合振込、給与・賞与振込、都度振込、口座振替)の明細登録が利用可能なIDです。

## ●4つのパスワードを確認

## ・ログインパスワード

 お申込時に初回パスワードをお届けいただきます。初回サービスご利用時に正規のパスワード(6~12 桁の半角英数字(\*))へ変更のうえご利用ください。

#### \*数字と英字をそれぞれ1文字以上使用していただきます。英字は大文字小文字を識別いたしますので ご注意ください。

・登録確認用パスワード

 お申込時に初回パスワードをお届けいただきます。初回サービスご利用時に正規のパスワード(6 桁 の半角数字(\*))へ変更のうえご利用ください。

## \*桁数は固定となります。

## ・承認用パスワード お申込時に初回パスワードをお届けいただきます。初回サービスご利用時に正規のパスワード(10桁の 半角数字(\*))へ変更のうえご利用ください。

\*桁数は固定となります。なお、承認時のパスワードの入力方法は当金庫所定の方法になります。

 ・都度振込送信確認用パスワード お申込時に初回パスワードをお届けいただきます。初回サービスご利用時に正規のパスワード(10桁の 半角数字(\*))へ変更のうえご利用ください。 \*桁数は固定となります。なお、送信確認時のパスワードの入力方法は当金庫所定の方法になります。

## ●「SSL 256bit」の暗号通信方式を採用

 SSLとは、「インターネット上でデータ通信を行う際に利用される暗号通信の方法」であり、 現在もっとも解読が困難といわれている256bit SSL方式を採用しています。 なお、Windows XPにおいては、SSLが機能しない脆弱性が指摘されているのでご注意ください。

## ●強制ログアウト

 本サービス利用中に15分以上何も取引を行わない場合は、強制ログアウトとなり本サービスのご利用を 一旦停止させていただきます。継続してサービスをご利用いただくには再度ログインを行ってください。

## ● EV SSLサーバー証明書を採用

「Internet Explorer 11.0」等の高セキュリティのブラウザからインターネットバンキングのログイン画 面へアクセスした際に、ブラウザのアドレスバーが緑に変わり、フィッシングサイトとの判別が視覚的 にできるようになります。

## ●パスワード誤入力

 4種類のパスワードについて、パスワード入力を6回連続で誤った場合は、パスワードがロックされ、それ 以降の本サービスのご利用ができなくなりますので、入力にはご留意ください。

#### ご対応方法

#### ・管理者用IDの場合

 規制の解除につきましては、当金庫所定の手続きが必要です。詳細につきましては、 お問合せ窓口までご連絡ください。 ・承認者用IDおよび一般者用IDの場合

企業の管理者(管理者用ID利用者)の方が規制の解除を行ってください。

## ●ソフトウェアキーボード

ログインパスワード入力時、キーボード入力の他にソフトウェアキーボードからの入力も可能です。

## ●Eメール通知機能を採用

業務上通知する E メールのほかに、ご契約先情報の変更などセキュリティにかかわる操作がなされた 場合、登録されているEメールアドレスへ操作が行われたことを通知するEメールを送信いたします。

## ●セキュアメールの採用

 E メールに電子証明書を利用した電子署名を付与します。(セキュアメール ID を導入。)メールの送信元 の実在性、および電子メールの内容が通信途中で改ざんされていないことの確認ができ、フィッシング 対策として有効です。

# 手数料・サービス時間

月額基本料や振込手数料等は、当金庫のホームページでご確認ください。

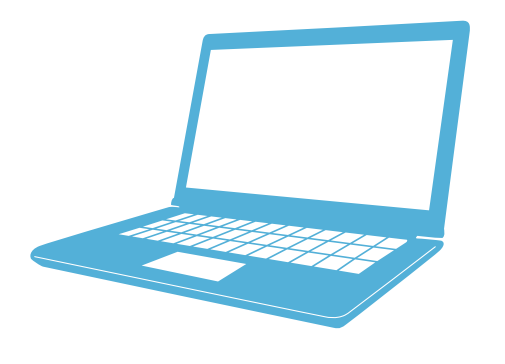

EALLAND

# 05 ご利用環境

# ご利用環境

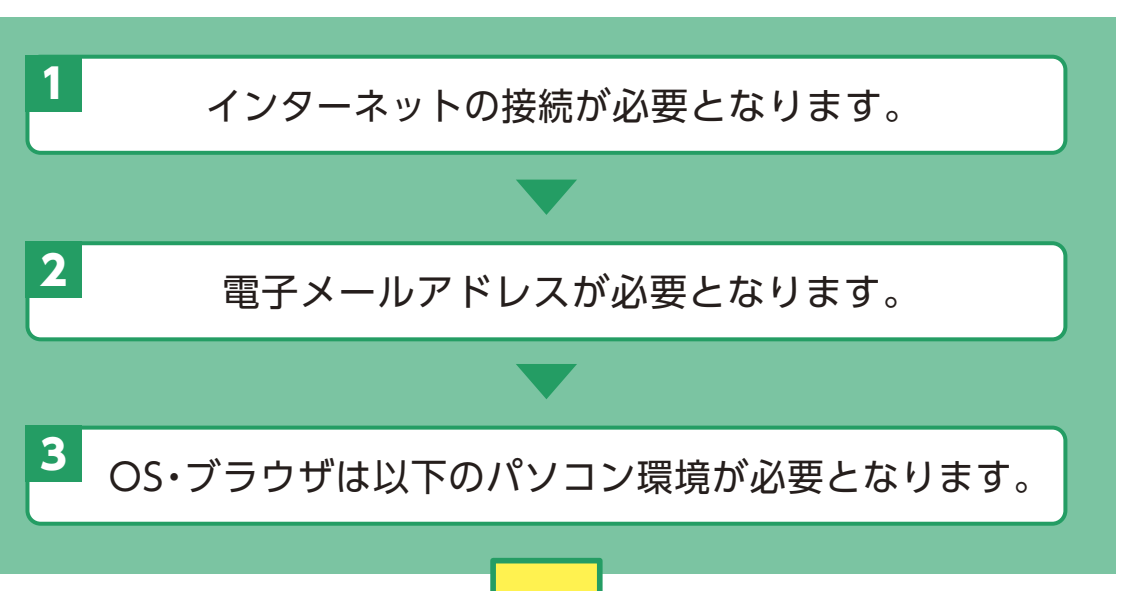

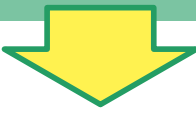

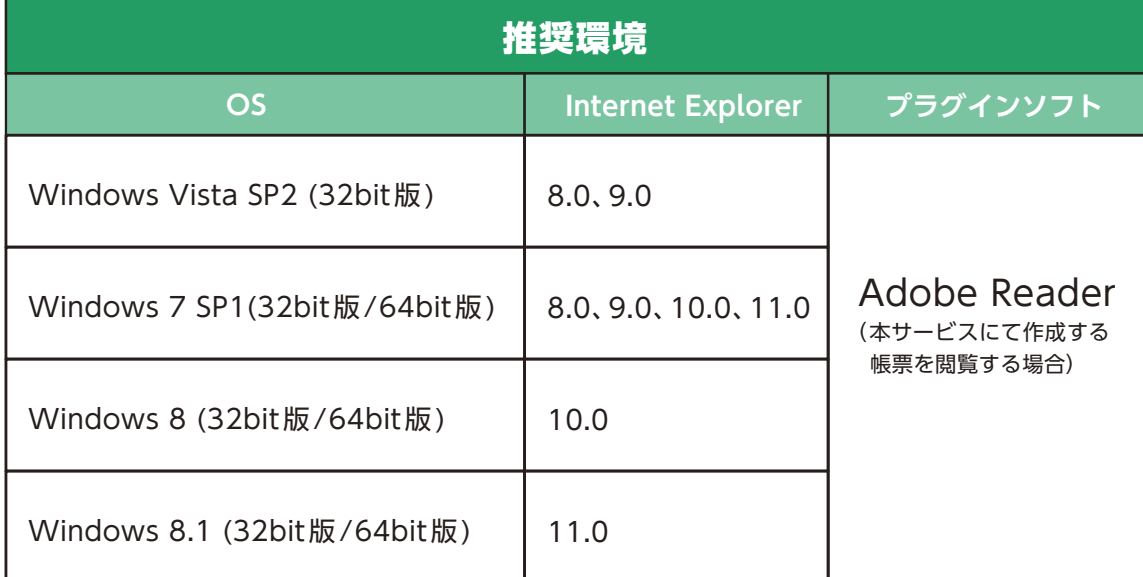

## ※スマートフォンやタブレット端末は推奨環境対象外です。

- ※Internet Explorerは米国Microsoft Corporationの米国およびその他の国における登録 商標または商標です。
- ※Adobe ReaderはAdobe Systems Incorporated (アドビシステムズ社)の商標です。 (Adobe Acrobat Reader は、Adobe Reader と名称を変更しました。)

【留意事項】

- \*1 セキュリティ上の脆弱性を防止するため、最新のセキュリティパッチの適用、ウィルス対策ソフ トの導入を必ず実施するようお願いします。
- \*2 ご利用環境の対応バージョンについては、随時見直されます。最新の状況や必要な設定につ いては、当金庫ホームページでご確認ください。

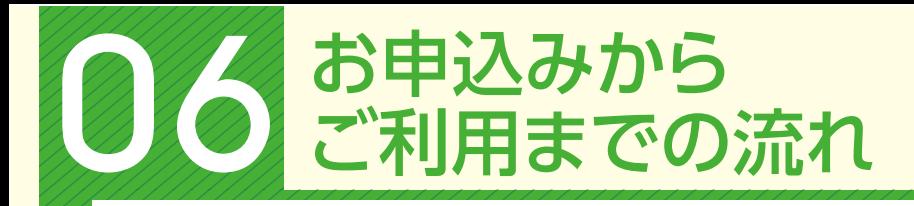

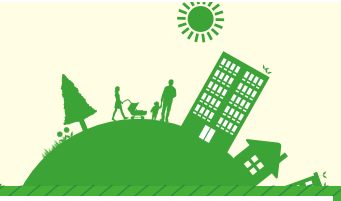

「WEB-FBサービス」のお申込みには、当金庫の口座が必要となります。

口座をお持ちでないお客様は最寄りの当金庫の本支店にて口座開設を行ってください。

\*ご注意

お申込資格…法人・個人事業主以外の方はご利用になれません。個人の方はご利用になれません。

# お申込みからご利用までの流れ

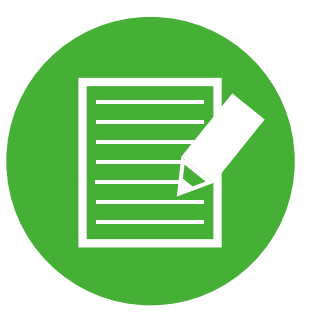

1 申込書の記入 申込書に必要事項をご記入ください。

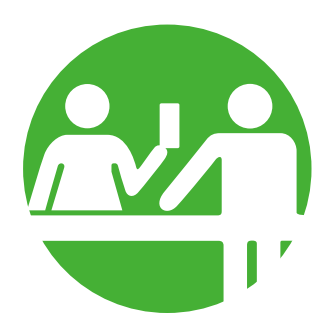

# 2

窓口へお届け 申込書の記入が終わりましたらお取引されている当金庫の営業 店窓口へお届けください。

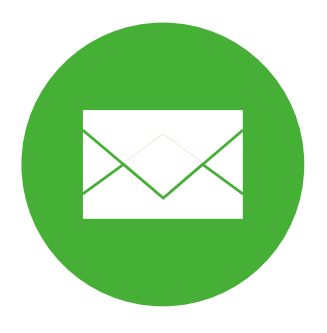

# 3

ご利用開始のご通知 窓口へお届け後、約10日間で申込手続きが完了いたします。 ご利用開始可能のご連絡を電話、E-Mail、郵送等当金庫所定の 通知方法にてご案内いたします。

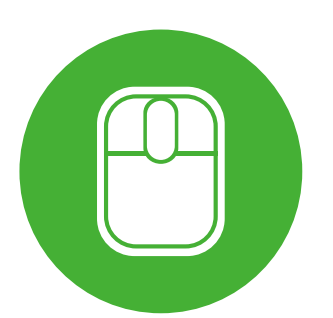

# 4

ご利用開始

ご利用のパソコンで、お届けいただいたお客様 ID、ログイン パスワードでログインしていただきます(\*)。また、E-Mail等で ご通知した「利用開始番号」をご入力ください。これにより 「WEB-FBサービス」のお取扱いが可能となります。

\*ご注意

 初回ログイン時に、ログインパスワード、登録確認用パスワード、 承認用パスワード、都度振込送信確認用パスワードを変更の上 ご利用ください。

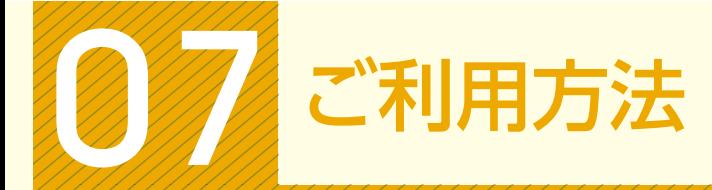

# 電子証明書方式のお客様

・当金庫ホームページの「WEB-FB」サイトへアクセスしてください。

# 電子証明書の取得(ご利用開始時のみ)

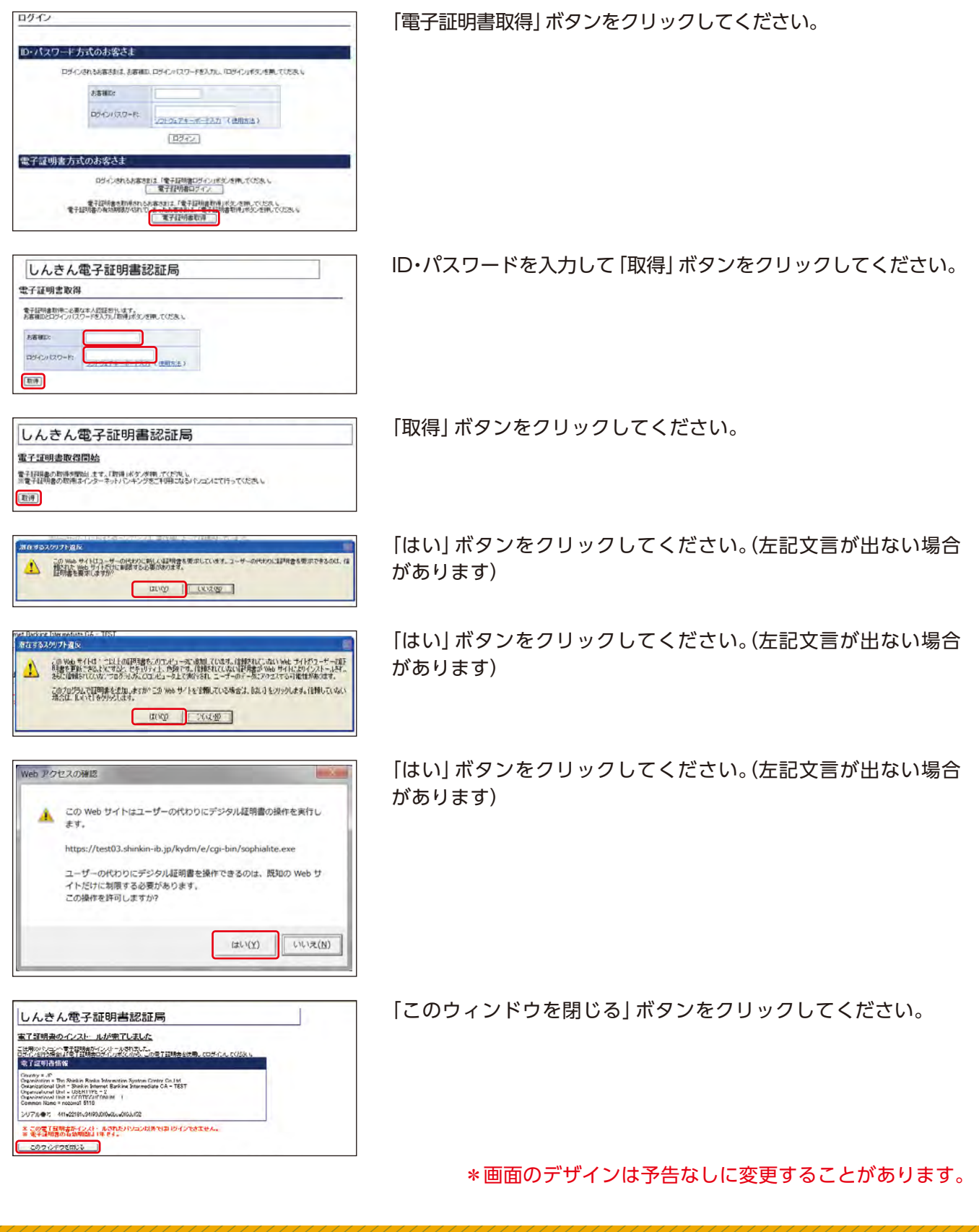

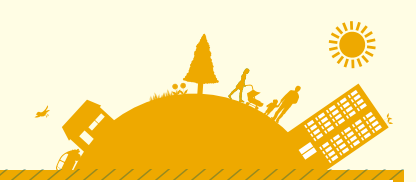

# 電子証明書方式のログイン/////

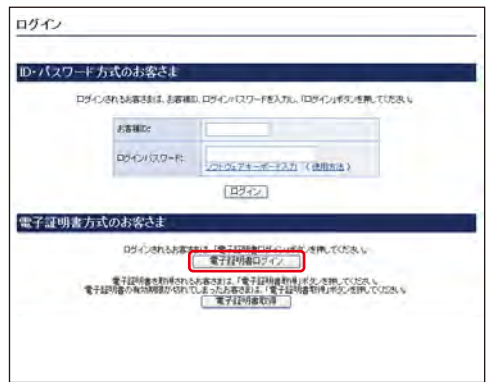

## 「電子証明書ログイン」ボタンをクリックしてください。

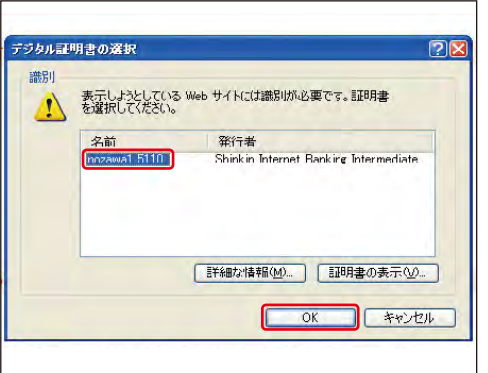

「名前(ID)」を選択して「OK」ボタンをクリックしてください。

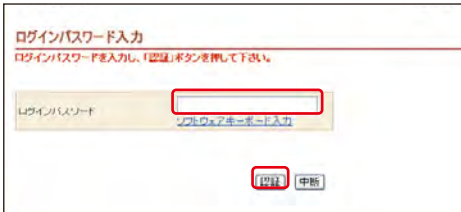

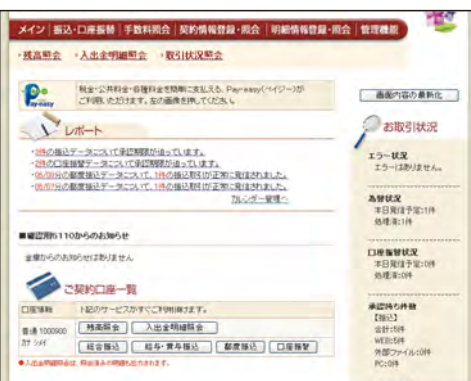

「ログインパスワード」を入力し「認証」ボタンをクリックして ください。

・通常ログインの場合は、下記の「メイン」画面へ遷移します。 ・初回のログインの場合は、「各種パスワードの変更」へ 遷移します。

<メイン画面>

# こ利用方法

# ID・パスワード方式のお客様

・当金庫ホームページの「WEB-FB」サイトへアクセスしてください。

# ID・パスワード方式のログイン

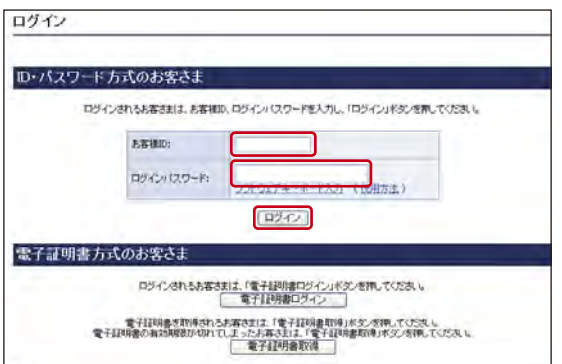

「お客様ID」と「ログインパスワード」を入力し、「ログイン」 ボタンをクリックしてください。

・通常ログインの場合は、下記の「メイン」画面へ遷移します。

・初回のログインの場合は、「各種パスワードの変更」へ 遷移します。

1Ľ, メイン | 振込·口座振替 | 手数料照会 | 契約情報登録·照会 | 明細情報登録·照会 | 管理機能 | ·残高聖会 · 人出金明編照会 · 取引状況照会 ● 検査・公共科金・各種料金を簡単に支払える、Pay-easy(ペイジー)が<br>■ ご利用、先だけます。左の画像を押してください。 画面内容の最新化 YUT-●お取引状況 エラー<mark>状況</mark><br>エラーはありません。 為替状況<br>本日発信予定:1件<br>処理第:1件 ■確認用5110からのお知らせ <br>ロ産振替状定<br>本日発信予定:0件<br>処理済:0件 金庫からのお知らせはありません 一つこ契約口座一覧 <del>承認待ち件数</del><br>【指記】<br>3計:5件<br>※部ラテイル:0件<br>やC:0件<br>やC:0件 **GRIM HEAT-EXPRESIMINITY.** コ里市 トピのサービスがすぐこ10mmフェす。<br>19.8 1000000 「株本科会 」 入出金明細特会<br>おりが | 「総合機会 」 [ 給与・賞与推会 ] 【経合接込】 【 給与·貫与接込 】 【 酸度接込 】 【 口座接堂 】  $1.111$ 

<メイン画面>

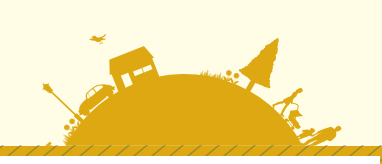

# 各種パスワードの変更(ご利用開始時のみ)

STARKE WE-FE

まねりそことは必要エデンタは事件によってはあるれでます。

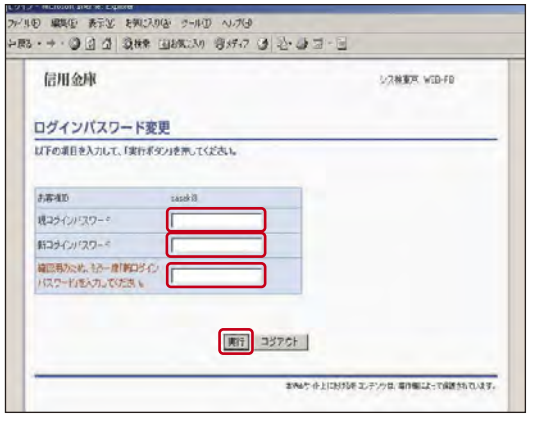

0212 - Maroad Insura Liples<br>27410 - 摩集宏 - 表示20 - 2922400 - 9-100 - ヘルプ地

は下の項目を入力して、「実行ポタン」を押してください。 登録確認用パスワード変更 ● 最後静岡関東 (スワード) 新型神経性 (スワード <br>相反形のため、もう一度「利益時間」2

信用金庫

パスワード変更

E . E & & O DAN HAR BAR D & B & . + . 23

ログインパスワード(6~12桁の半角英数字)を変更してく ださい。

登録確認用パスワード(6桁の半角数字)を変更してくだ さい。

10 ##9 表示の お先えかん 3-80 AM B · - · 3 3 4 3 2 3 3 4 3 4 4 5 4 5 5 6 9 信用金庫 SOREK VENTE バスワード変更 <br>以下の項目を入力して、「実行手ダン」を押してください。 承認用バスワード変更 株金店用バスフード 新年認用/センタード 確認用のため、もう一度「新潟型用」。<br>スワード」を入力してくざさい。 実行 ログアウト おめのサイトにおうちゅこうテンクは、専作権によって保護されています。

期刊 ログアウト

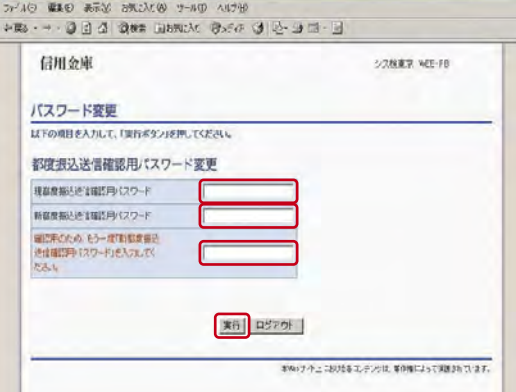

承認用パスワード(10桁の半角数字)を変更してください。

都度振込送信確認用パスワード(10桁の半角数字)を変更して ください。

\*以降は変更後のパスワードでご利用いただきます。

# 11 ご利用方法

# 利用開始番号の発行と登録(ご利用開始時のみ)

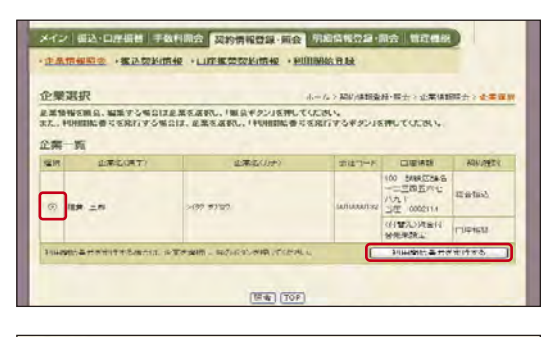

利用開始番号を発行しました。  $\rightarrow$ 全ての会社コードに対して利用開始番号発行しました。<br>「ロヴインボタン」を押して、利用開始金融を経営を行ってください。

 $\boxed{\text{B642}}$ 

変更完了

パスワード変更直後に、利用開始番号の発行と登録を行います。

「利用開始番号発行」画面で企業名を選択し、「利用開始番号 を発行する」ボタンをクリックしてください。

ご登録のE-Mailアドレスに「利用開始番号」が発行されまし た。「ログイン」ボタンをクリックしてください。

「TOP」ボタンをクリックしてください。

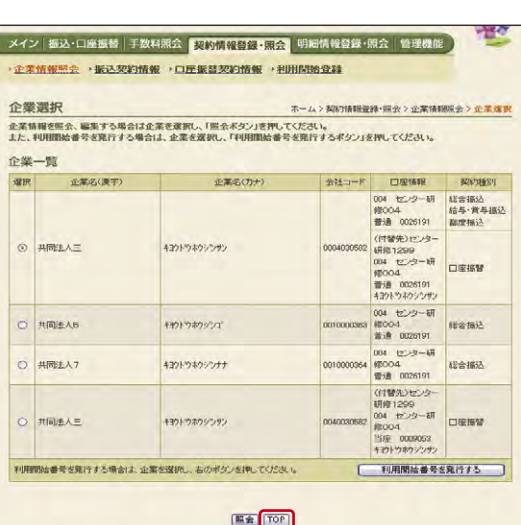

メイン | 振込・口座振替 | 手数料限会 | 契約情報登録・照会 | 明細情報登録・照会 | 管理機能 | 弩 | 残高照会 → 入出金明編書会 → 取引状況照会 - De SANG SNIGERMINIAN Pw saw(+() )が<br>- CORNECTIVE SNIGHT (SNIG) 画面内容の最新化 LIW-○ お取引状況 レポート情報はありません <br>エラー状況<br>エラーは思りません。 ● こ契約口座一覧 為替状況<br>本日発信予定:09 1. 名口電はありません Tel. 口座振替状況<br>本日取注子定:09<br>処理系:09 **WARRANTHONOLOGY GRAZABBGHERIDHI Aznona** ψ メイン | 振込·口器振替 | 手数料照会 | 契約情報登録·照会 | 甲細情報登録·照会 | 管理機能 | 企業情報服金 · 基込來約情報 · 口迁基督契約情報 · 利用開始登録

ご利用メニュー (企業情報開会 - 製込な的情報 <br>|松合独込、結身・賞身振込、都度販送の部、心事な異対当時経営<br>全まなことができます。また、推送施設日・経営環境部の変更が<br>可能です。 企業情報の所会・実更ができます。 初用関始息録 口座振替契约情报 <mark>と初日回席3848)</mark><br>登録されている企業ごだ。WEBサービスの利用制造会体を行<br>L注す。 口白掛替の際、必要な配い情報を収金することができます。 りは、客作権によって保護され

「TOP」ボタンをクリック後、「メイン」メニューに切替わり ます。

「契約情報登録・照会」メニューの「利用開始登録」をクリック してください。

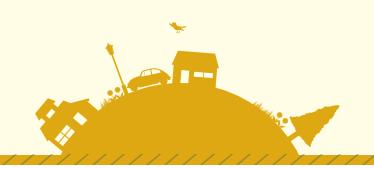

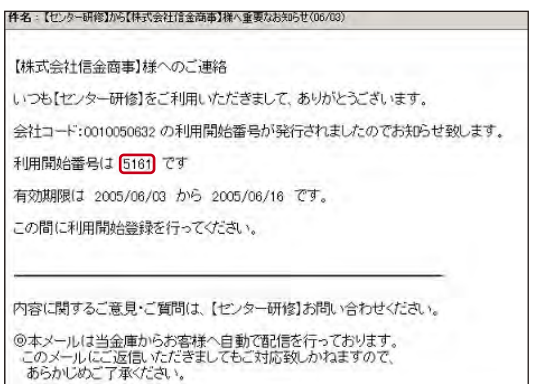

ご利用のMailソフトで通知されたE-Mailを開いていただき、 Mailの「利用開始番号」(4桁)をご確認ください。

※「利用開始番号」の通知メールが届いていない場合は、 当金庫までお問い合わせください。

(UPRUSH - Mouse Huma Espace)<br>2010年 | 編集史 - 新規会 - 新規入り後 - 2-802 - ヘルプ後<br>分岐5 - サーコ 日 コ | 日検集 - 田初版入り - 日好子 - 日 大字 - 国 三 三 | 信用金庫 **ス検査室 WEB-FB** 23ことビューティー後\*木通 2006/01/01 1446 ログイン (約回 2006/01/01 14:00) ログアウト 壺 メイン | 振込·口座振替 | 手数料照会 | <mark>契約情報登録·開会</mark> | 明細情報登録·開会 | 管理機能 | ·企業情報服会 · 製込契約情報 / 口座装装契約情報 · 利用開始登封 利用開始費録 **|お日<br>\*\*||日を入力して、「実行本タン」を押してください**  $\begin{array}{c|c} \text{RIP} & & \\ \hline \text{or} & & \\ \text{C2--} \text{F6--} \text{F7} \text{F} \end{array}$ **13.3**  $BII - F$ ビューティーサリキ ② 利用開始番号<br>THEREALS - ルデにある利用商品まちと入力さいたちも<br>HEREALS E **RIF TOP** 

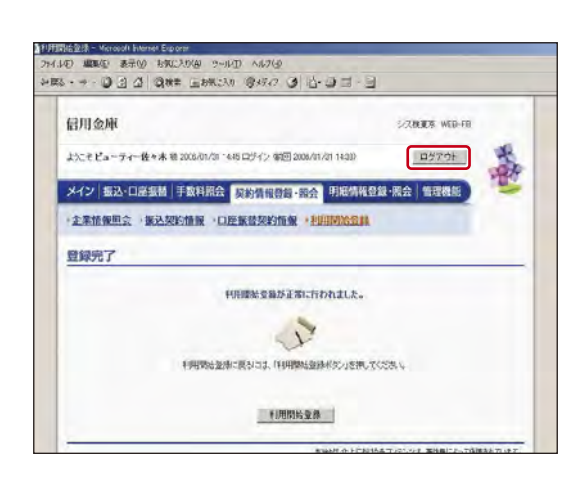

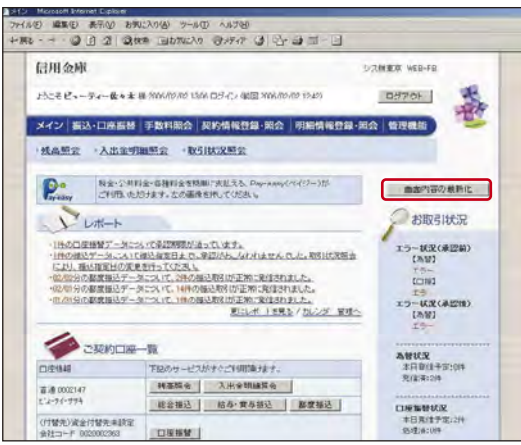

該当企業を選択してから、「利用開始番号」を入力し、「実行」 ボタンをクリックしてください。

利用開始登録が完了しました。

※WEB-FBサービスのお取扱いが可能となります。

ご契約口座一覧を表示させるには、

- ・「ログアウト」し再ログインしなおしていただくか
- ・下記の「メイン」画面より「画面内容の最新化」ボタンをクリック するとご利用口座が表示されます。

<メイン画面>

# 振込・口座振替サービス

## 都度振込

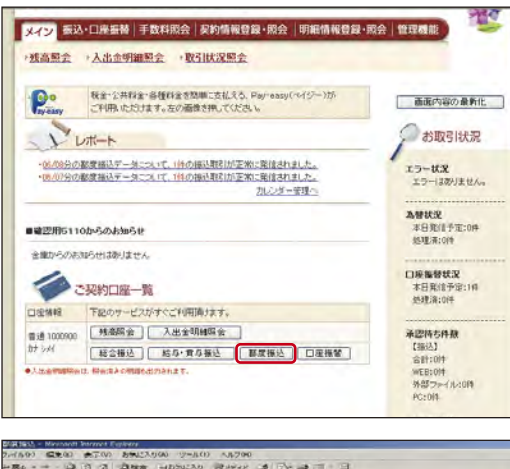

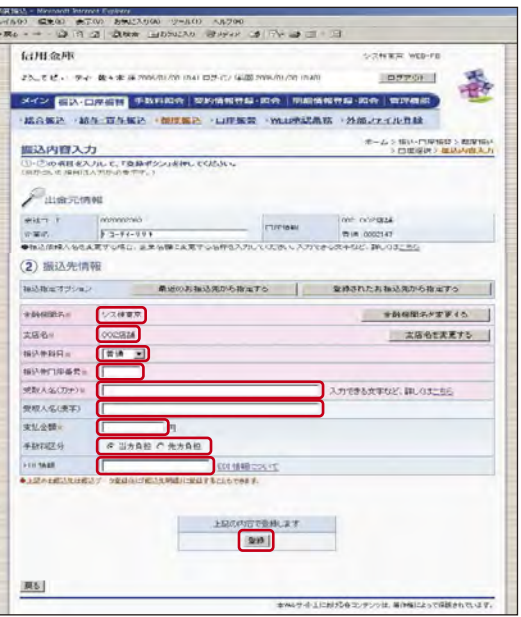

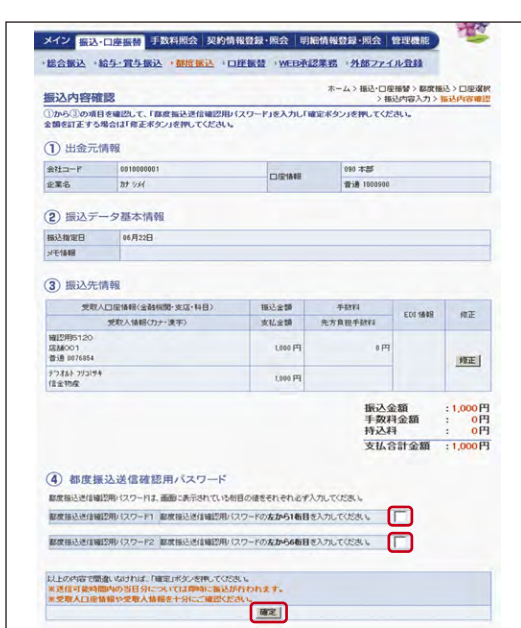

## ❶都度振込の選択

「メイン」画面の「ご契約口座一覧」の「都度振込」ボタンを クリックしてください。

## ❷振込内容の入力

- 1. 当日扱い、予約扱いのいずれかを選択してください。 予約扱いの場合は、振込指定日(\*)を入力してください。
- 2. 振込先金融機関名・支店名(※)、振込先の科目、口座番号、 受取人名、支払金額等を入力し、「登録」ボタンをクリック してください。
- ※当日扱いの振込は、当金庫の指定する日までご利用いただ けません。
- \*当日から15営業日先までご指定いただけます。
- ※振込先の金融機関名および支店名の設定は「金融機関名を 変更する」および「支店名を変更する」ボタンをクリック してください。

## ❸振込内容の確認、都度振込送信確認用パスワードの入力

振込内容をご確認の上、ご利用開始(ログイン)時にご変更 された「都度振込送信確認用パスワード(10桁半角数字)」を 入力し、「確定」ボタンをクリックしてください。

\*画面は、「PIN方式」での入力例です。

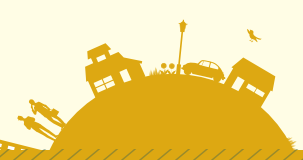

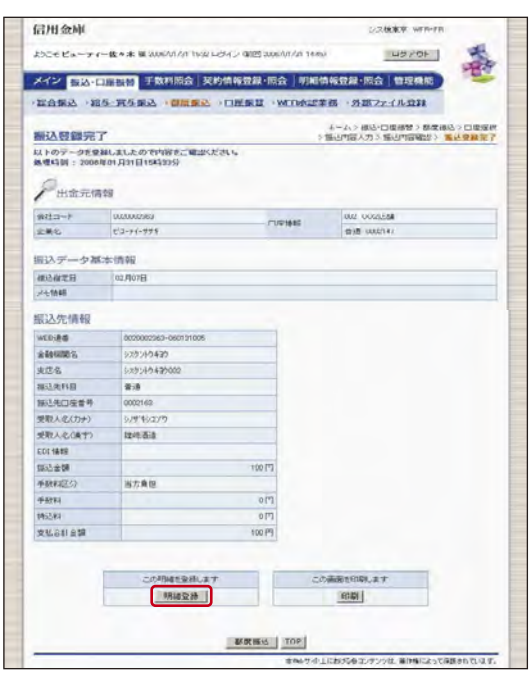

❹振込登録の完了

振込の登録手続きが完了します。

\*振込先を事前登録先として登録する場合には、「明細登録」 ボタンをクリックしてください。

**(注)処理結果は必ず「取引状況照会」にてご確認ください。**

## ご注意

### ●資金の引落について

 振込資金と振込手数料は振込指定日当日にお引落いたします。 振込日が先日付の場合には、振込指定日午前9時頃までにお引落いたします。

 なお、お引落時にご契約口座において残高の不足が発生した場合、当金庫所定の時刻まで再度の引落 処理がかかりますが、最終的にお引落が不能となった時は、振込の登録手続きは無かったものとして 取扱われます。

「取引状況照会」により、振込指定日当日に、処理結果を必ずご確認ください。

# 総合振込

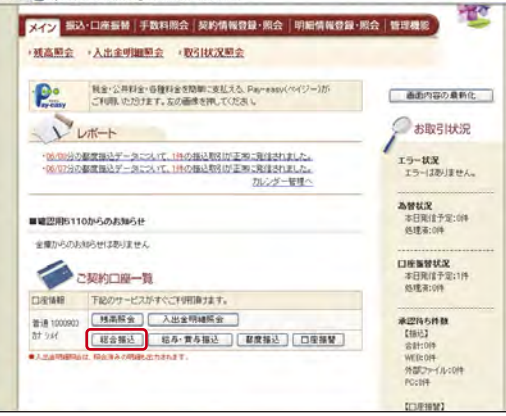

## ❶総合振込の選択

「メイン」画面の「ご契約口座一覧」の「総合振込」ボタン をクリックしてください。

## ❷振込データ作成

「振込データ新規作成」ボタンをクリックしてください。

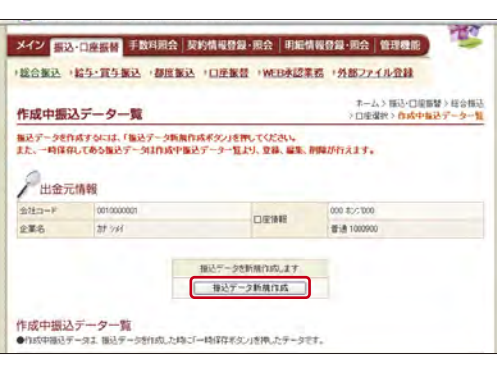

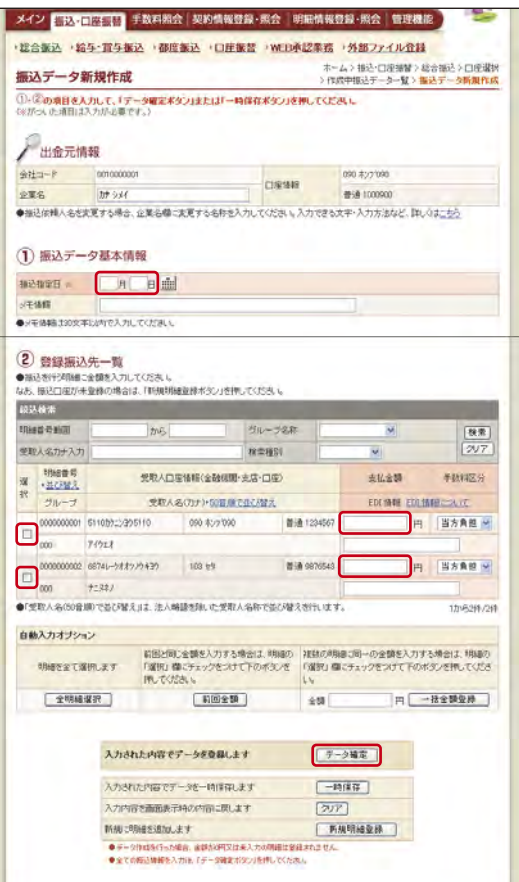

## ●振込先(科目、口座番号、受取人名)の指定と振込 指定日、振込金額の入力

振込指定日(\*)、登録振込先(※)、振込金額を入力し、 「データ確定」ボタンをクリックしてください。

\***振込指定日**の 15営業日先までご指定いただけます。 ※振込先は、事前に登録していただくことができます。

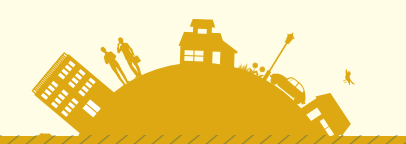

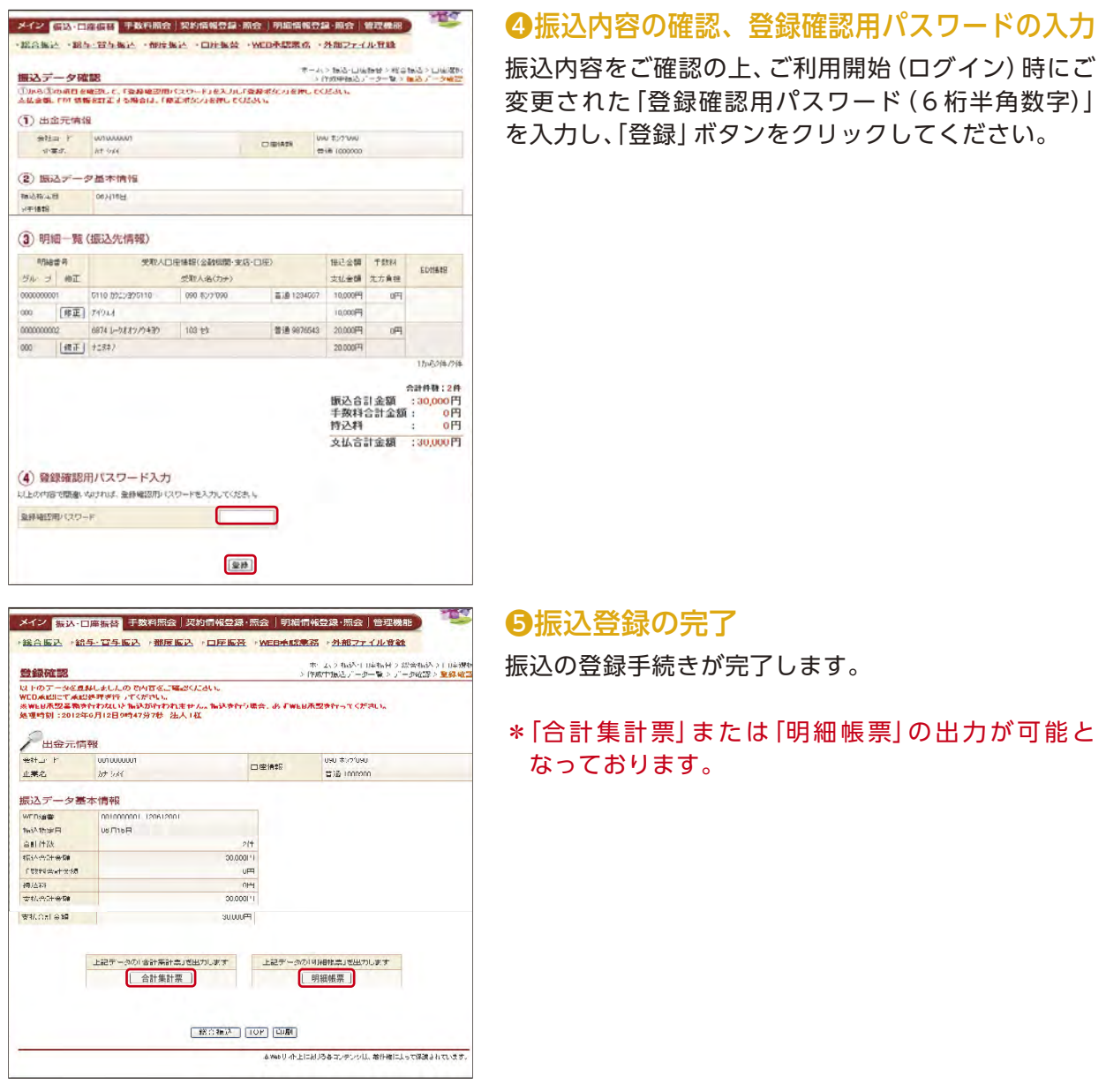

# ご注意

## ●資金の引落について

振込資金と振込手数料は振込指定日当日にお引落いたします。 振込日が先日付の場合には、振込指定日午前9時頃までにお引落いたします。

なお、お引落時にご契約口座において残高の不足が発生した場合、当金庫所定の時刻まで再度の引落 処理がかかりますが、最終的にお引落が不能となった時は、振込の登録手続は無かったものとして取 扱われます。

「取引状況照会」により、総合振込の場合は振込指定日当日に、給与・賞与振込の場合は振込指定日の 2営業日前に処理結果を必ずご確認ください。

## 口座振替

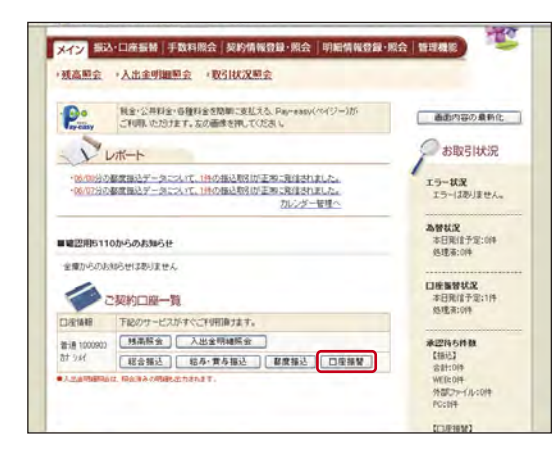

## ❶口座振替の選択

「メイン」画面の「ご契約口座一覧」の「口座振替」ボタンを クリックしてください。

## ❷引落データ作成

「口座振替データ新規作成」ボタンをクリックしてください。

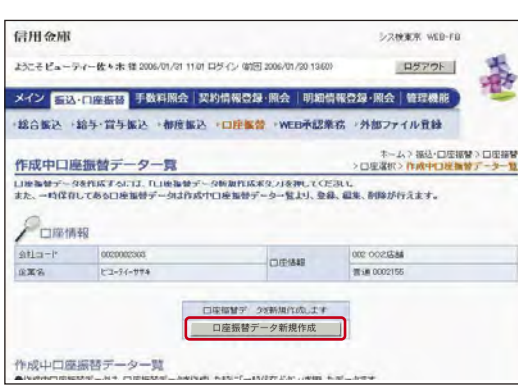

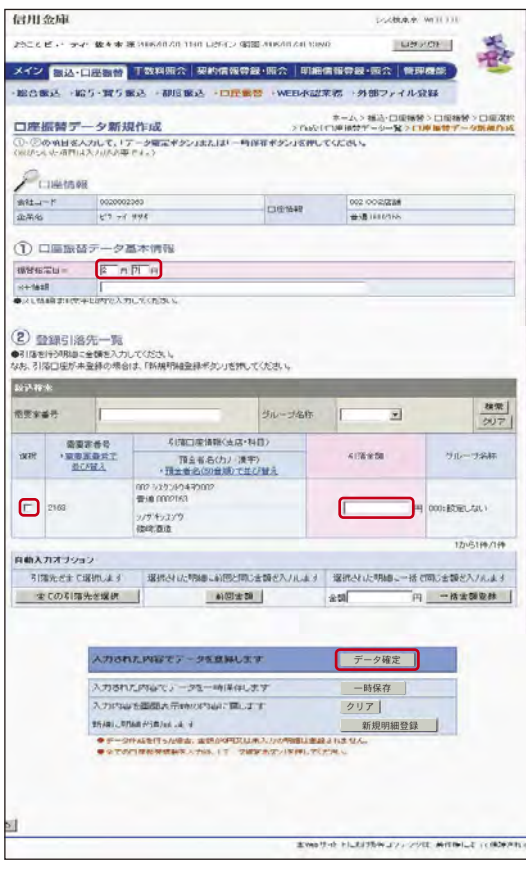

## ●引落先(科目、口座番号、預金者名)の指定と振替 指定日、引落金額の入力

振替指定日(\*)、登録引落先(※)、引落金額を入力し、「データ 確定」ボタンをクリックしてください。

## \***振替指定日**の15営業日先までのご契約された振替指定日 をご指定いただけます。 ※引落先は、事前に登録していただくことができます。

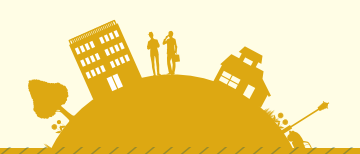

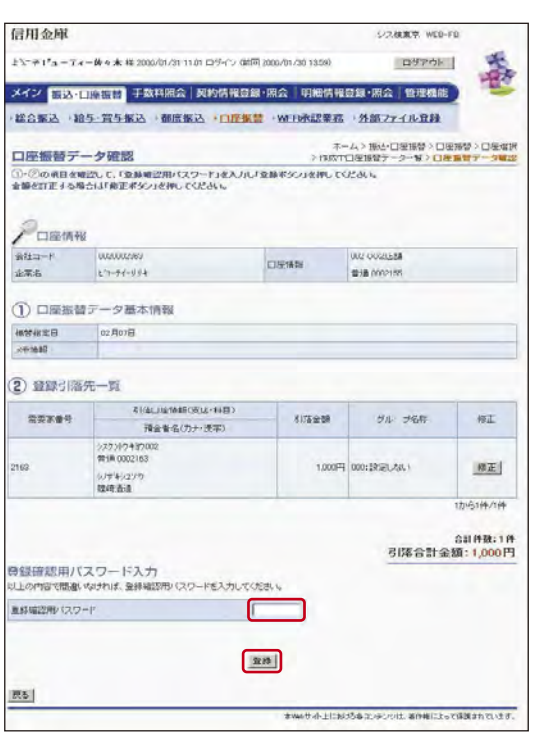

## ❹引落内容の確認、登録確認用パスワードの入力

引落内容をご確認の上、ご利用開始(ログイン)時にご変更 された「登録確認用パスワード(6桁半角数字)」を入力し、 「登録」ボタンをクリックしてください。

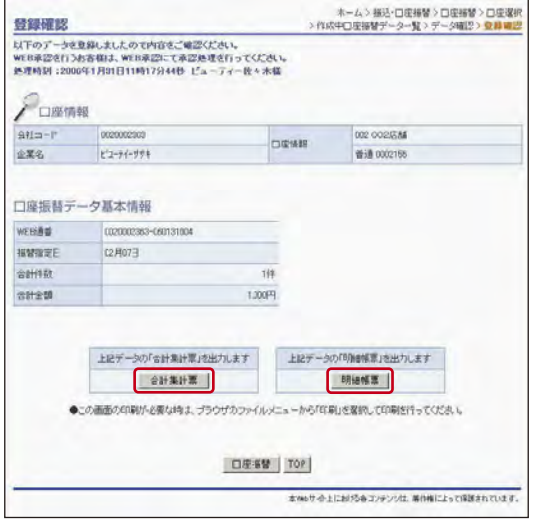

口座振替の登録手続きが完了します。 ❺口座振替登録の完了

\*「合計集計票」または「明細帳票」の出力が可能となっております。

## ご注意

## ●口座振替結果のご確認について

振替指定日翌営業日に「取引状況照会」にて口座振替結果を必ずご確認ください。

# WEB承認

振込(総合振込、給与・賞与振込)・口座振替登録処理後に、お客様承認者(管理者用 ID または承認者用 ID ご利用者)が、登録データの送信承認を行っていただきます。

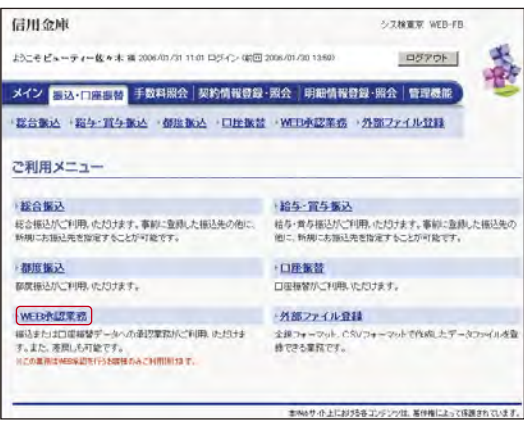

## ❶WEB承認の選択

「振込・口座振替」メニューの「WEB承認業務」をクリックし てください。

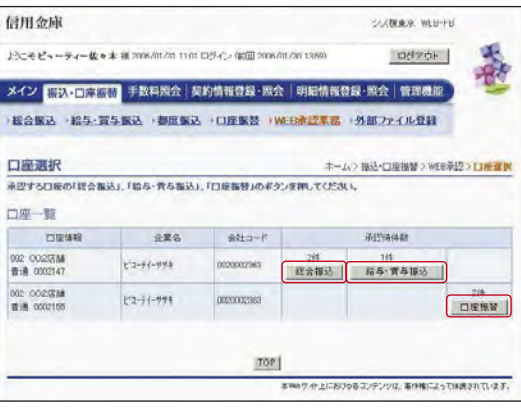

## ❷承認する取引の選択

承認する取引(総合振込、給与・賞与振込、口座振替)のボタン をクリックしてください。

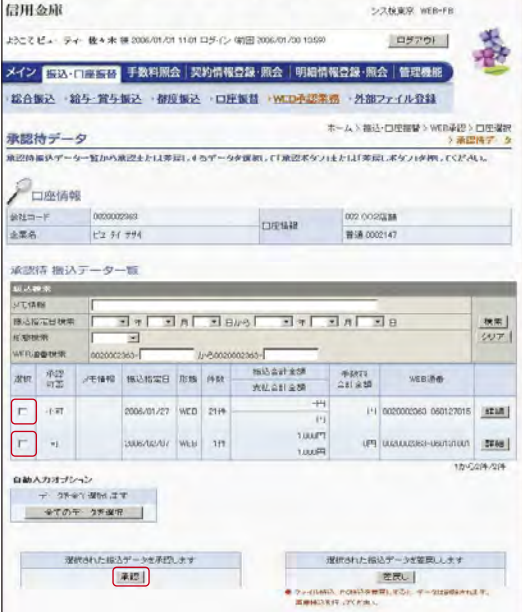

## ❸WEB承認

承認するデータを選択し、「承認」ボタンをクリックしてくだ さい。

\*作成されたデータに訂正がある場合は、差戻し処理により データの修正を行うことができます。

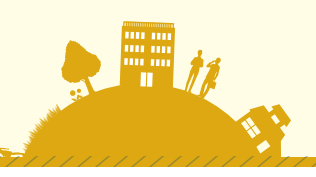

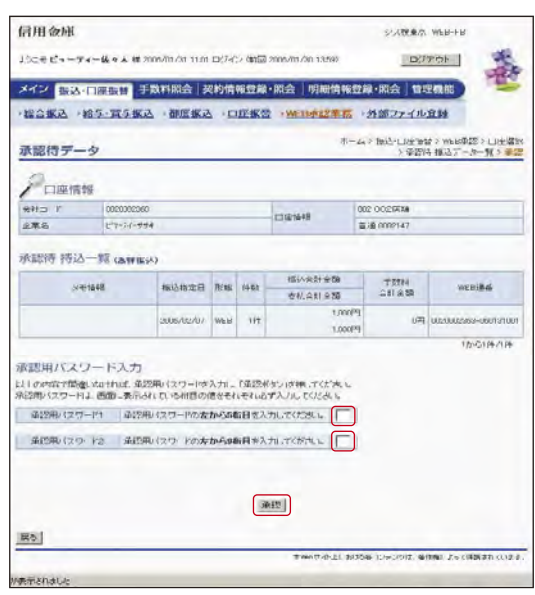

## ❹承認用パスワードの入力

受付データに誤りがない場合は、ご利用開始(ログイン)時に ご変更された「承認用パスワード」を入力し、「承認」ボタンを クリックしてください。

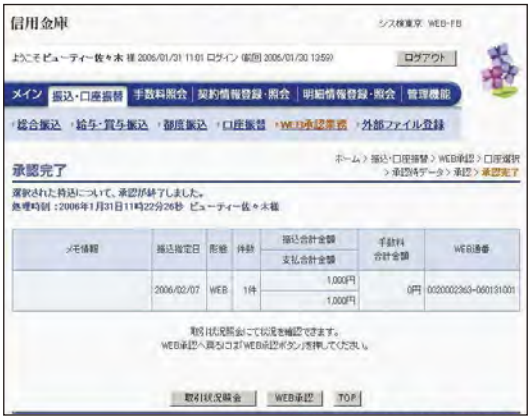

❺WEB承認完了の確認

WEB承認手続きが完了します。

# ご利用方法 21

# 照会サービス

## 残高照会

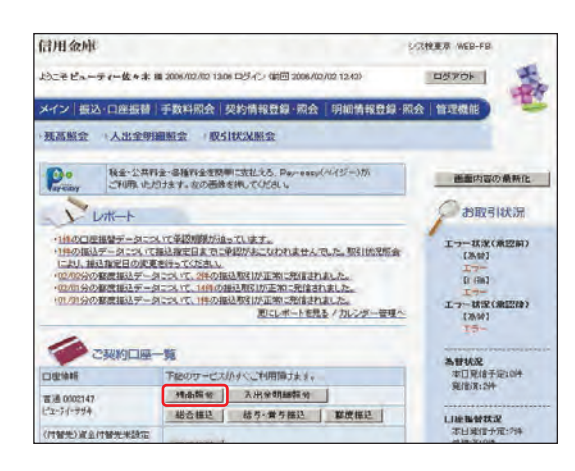

## ❶残高照会の選択

「メイン」画面の「ご契約口座一覧」の「残高照会」ボタンを クリックしてください。

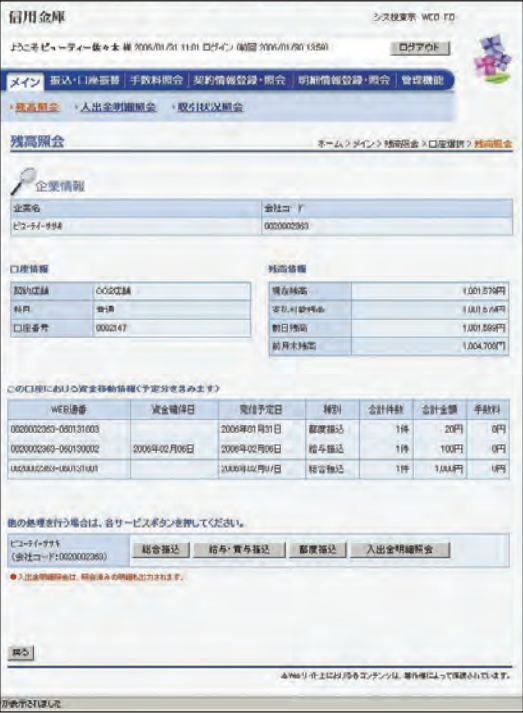

## ❷残高の確認

ご契約口座の残高確認が行えます。

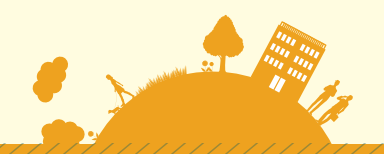

# 入出金明細照会

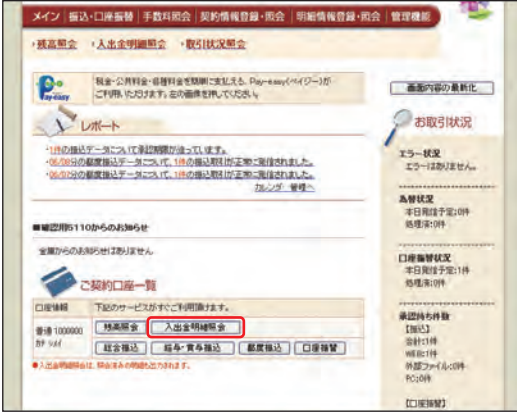

## ❶入出金明細照会の選択

「メイン」画面の「ご契約口座一覧」の 「入出金明細照会」ボタンをクリックしてください。

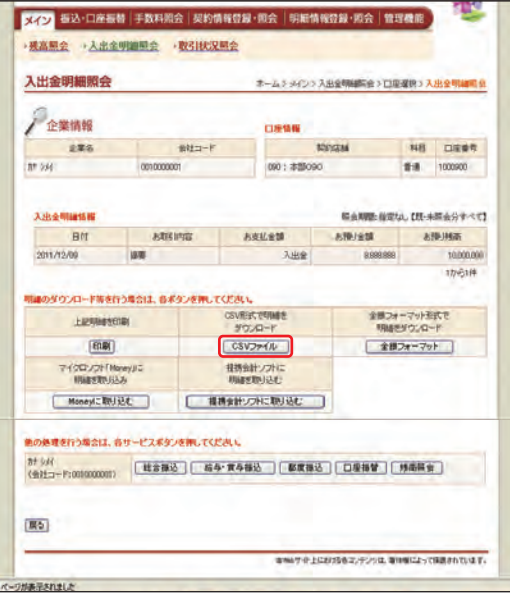

## ❷入出金明細の確認

ご契約口座の入出金明細の確認が行えます。 \*メニューから入ると照会期間が指定できます。

- ・期間指定(「前日分」、「当日分」、「当月分」、 「指定なし(過去62日分)」)
- ・日付指定(過去62日以内)
- ・未照会分のみ
- \*「CSVファイル」ボタンをクリックすると、ご利用のパソコン に入出金明細をダウンロードすることが可能です。

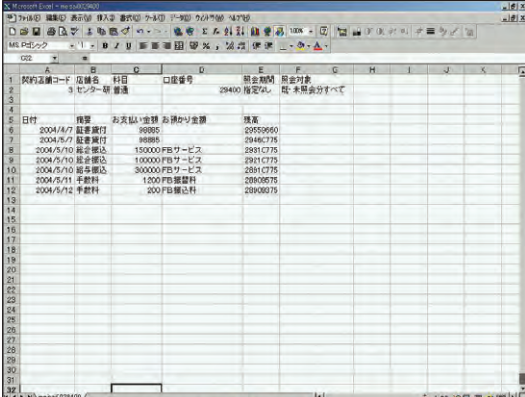

## ❸入出金明細のダウンロード

ご利用の計算ソフト(Excel等)で入出金明細の確認が行えます。

# 取引状況照会

各種取引(総合振込、給与・賞与振込、都度振込、口座振替)の処理状態が確認できます。

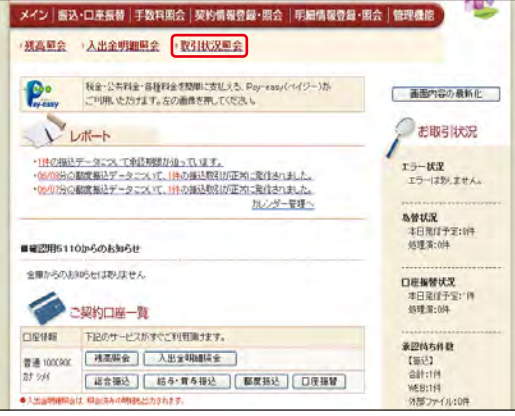

## ❶取引状況照会

「メイン」画面の「取引状況照会」をクリックしてください。

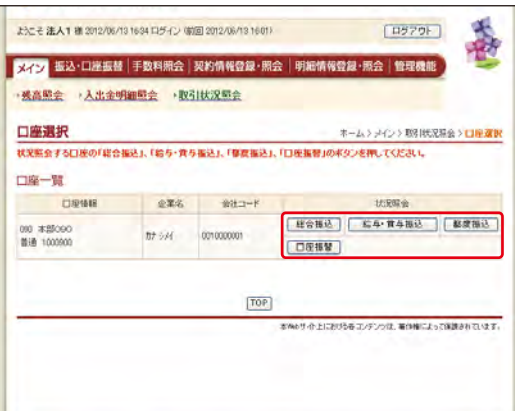

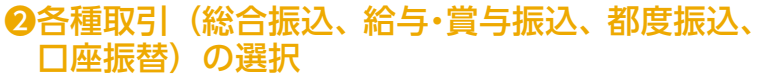

確認するお取引(総合振込、給与・賞与振込、都度振込、口座 振替)のボタンをクリックしてください。

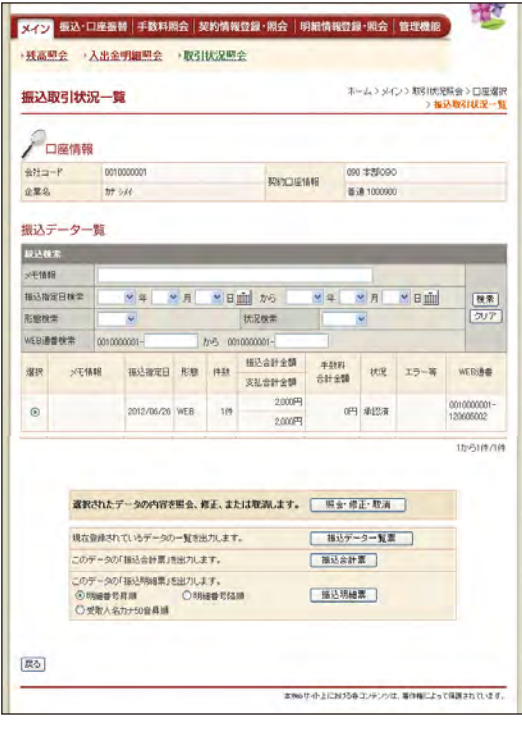

## **<sup>3お取引の確認**</sup>

お取引状況の確認が行えます。

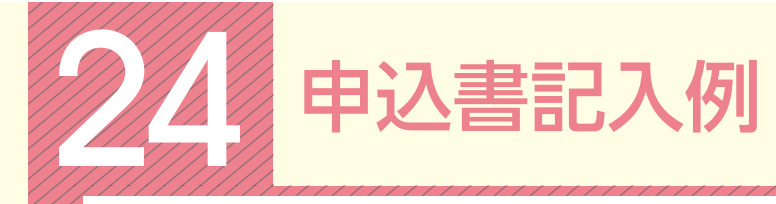

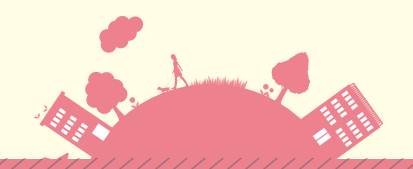

# 申込書記入例

- ●本申込書は 3 枚複写となっております。ボールペンで強くはっきりとご記入ください。
- ●お申込印・届出印は 3 枚目(信用金庫控)に押印ください。また、ご訂正箇所には必ず押印ください。 (但し、ID・初期パスワード欄の訂正はできませんのでご注意ください。)
- ●1 枚目の(お客様控)は送付せずに大切に保管ください。

●ご送付または持ち込まれた申込書に訂正印や印刷部分の修正が確認された場合、当金庫の判断により、 届け出住所への返送・廃棄その他適宜処理をさせていただくことがありますので、あらかじめご了承 ください。

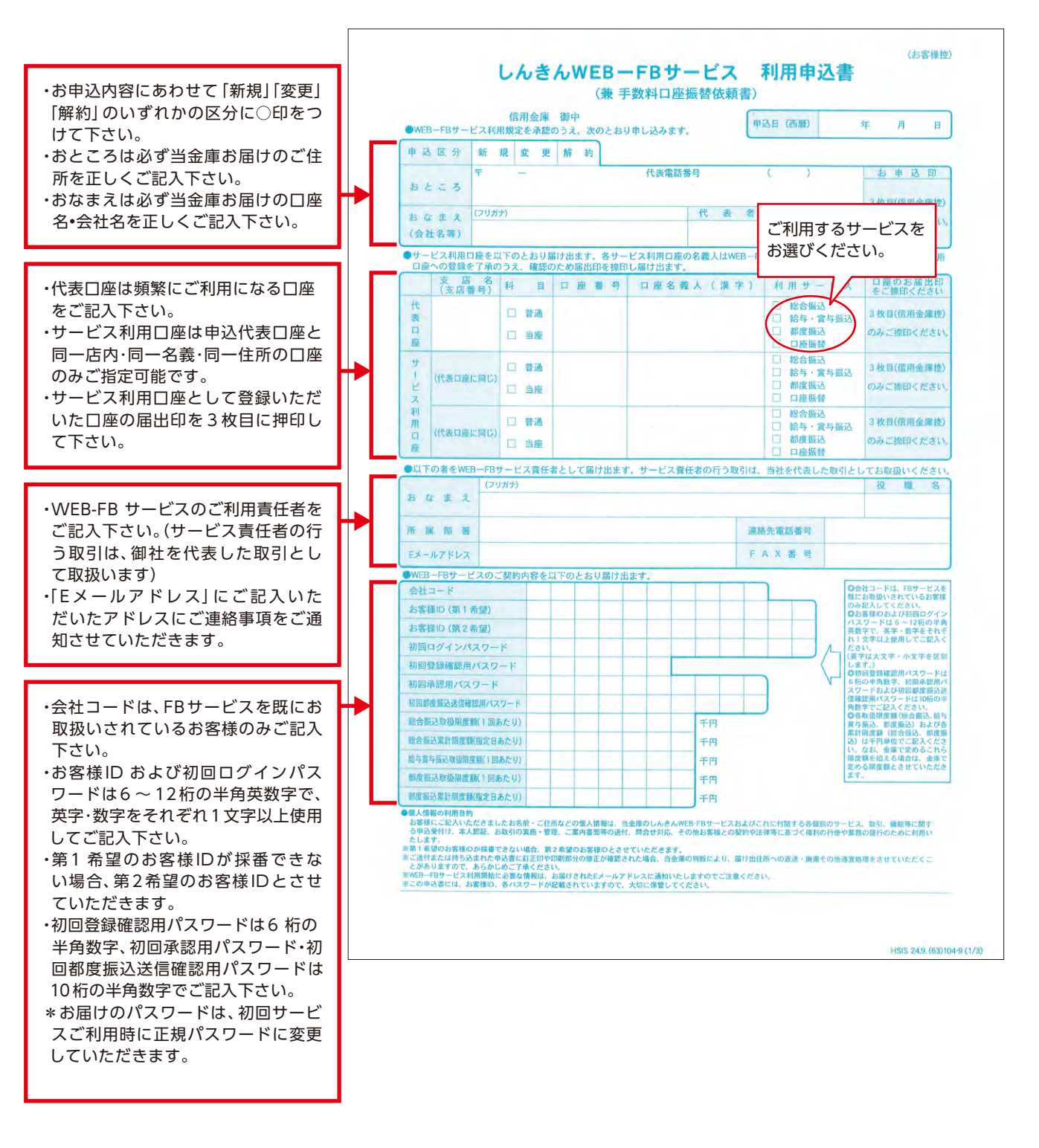

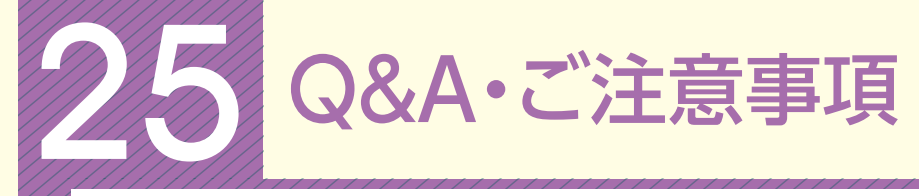

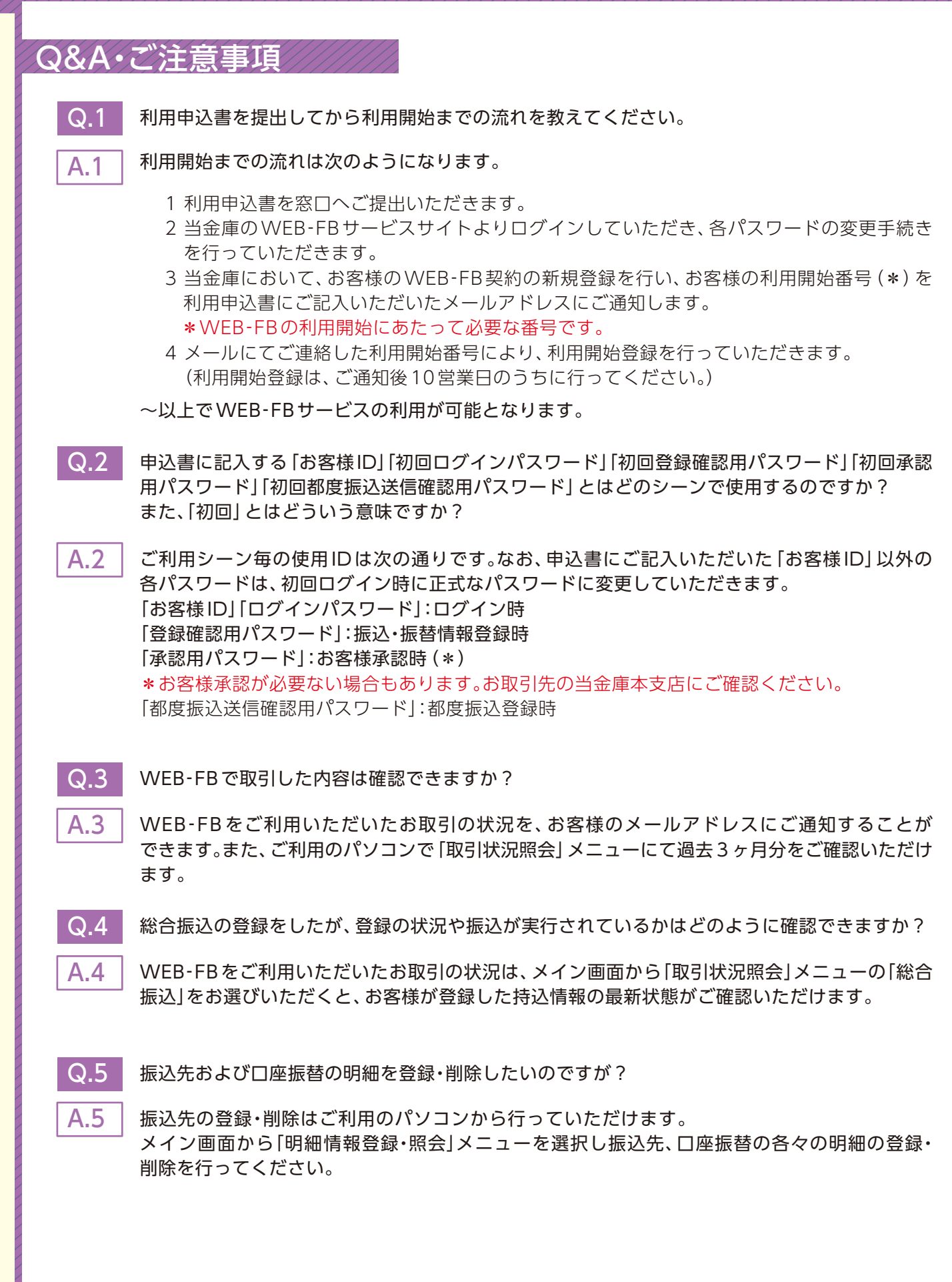

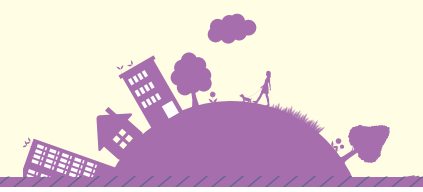

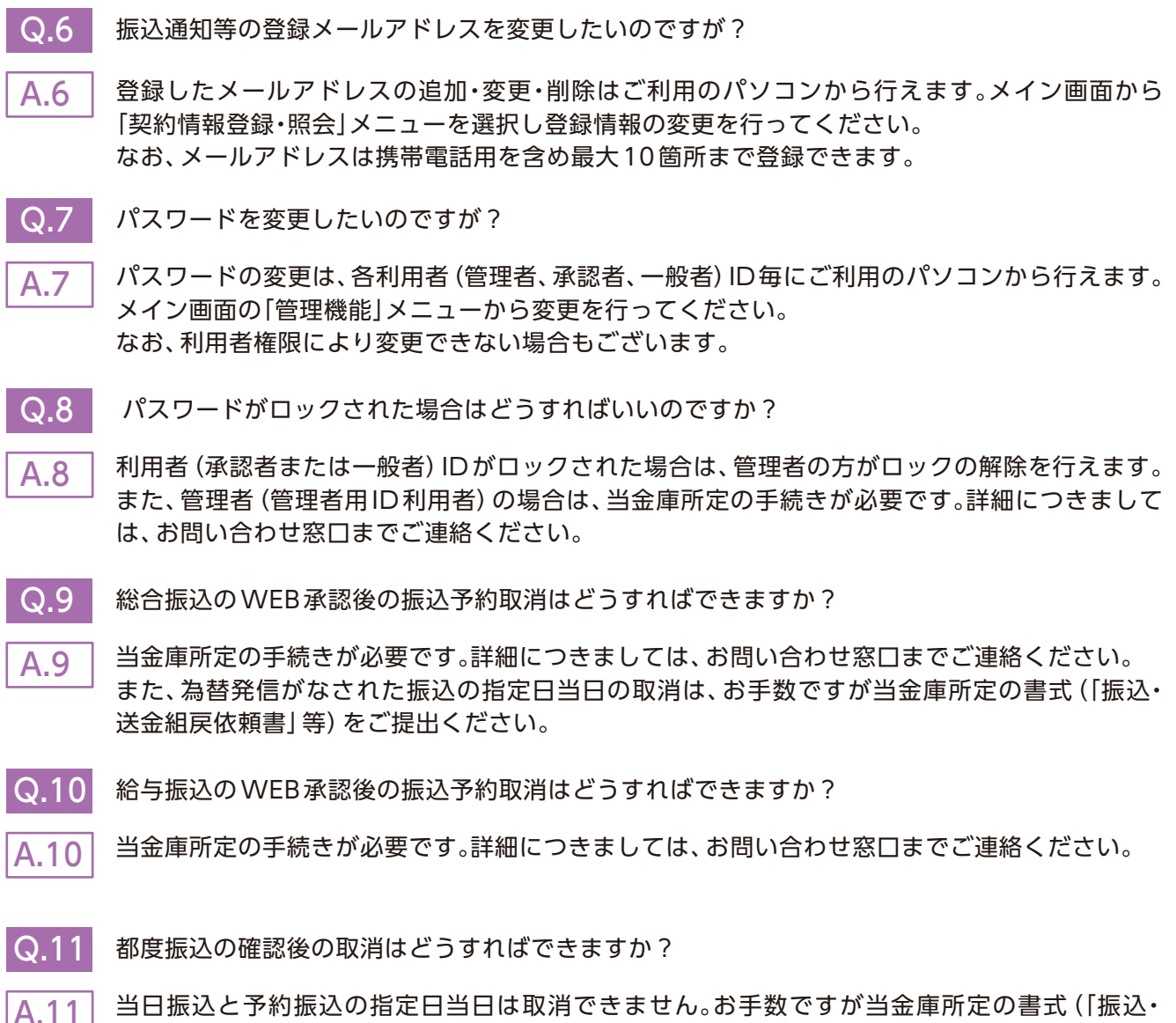

送金組戻依頼書」等)をご提出ください。 また、指定日前の予約振込は、ご利用時間内であれば「取引状況照会」から取消すことができます。